# Migrating PostgreSQL DB from on-premises to Amazon RDS with AWS DMS

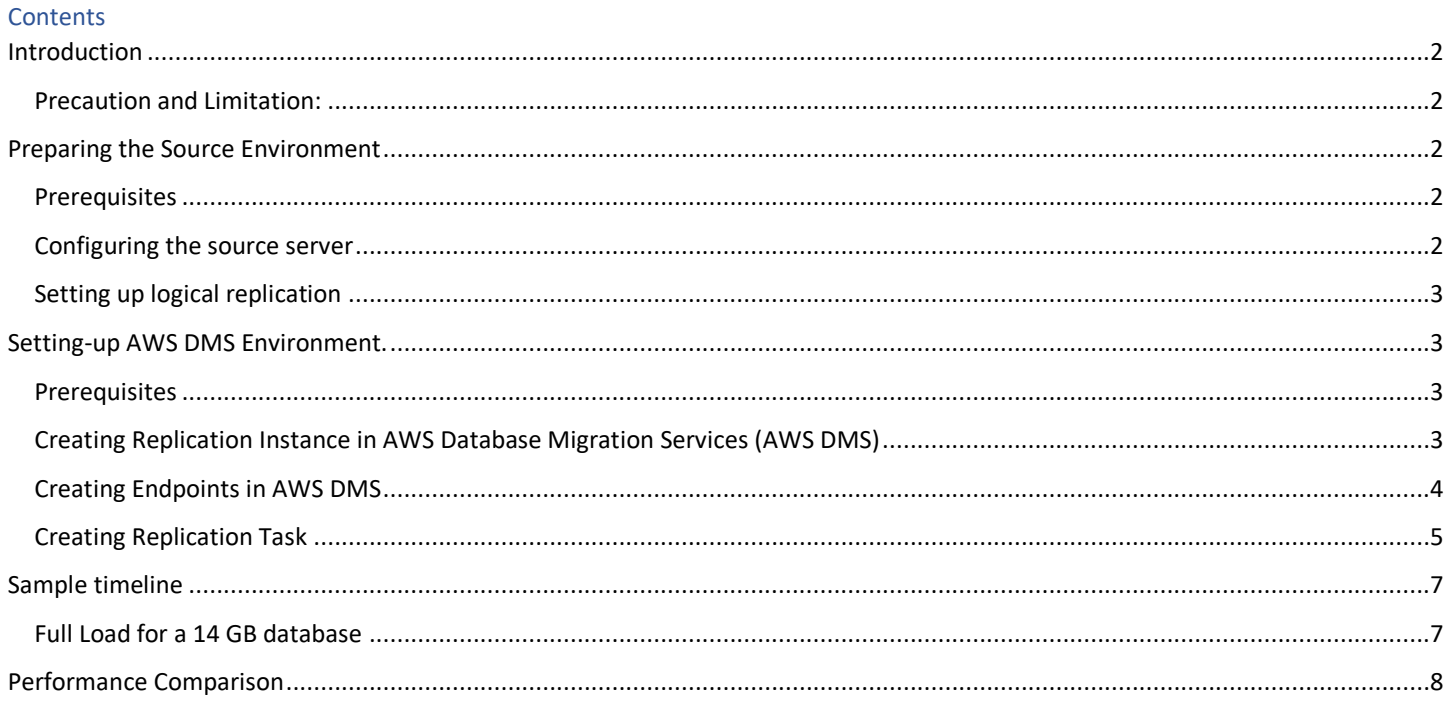

# <span id="page-1-0"></span>**Introduction**

With AWS Database Migration Service (DMS), you can migrate on-premises PostgreSQL to Amazon RDS for PostgreSQL with minimal downtime. AWS DMS has some advantages, such as an easier setup process. It can also migrate tables that don't have a primary key, but supports only full-load, not change data capture (CDC), and validates the data between the source and target databases for tables which have primary key.

### <span id="page-1-1"></span>**Precaution and Limitation:**

*At the time of writing this:*

- *AWS DMS doesn't support PostgreSQL 15+.*
- *pglogical replication and administration requires superuser privileges.*
- *pglogical needs a primary key or unique key on the tables to capture the DMLs.*

## <span id="page-1-2"></span>**Preparing the Source Environment**

### <span id="page-1-3"></span>**Prerequisites**

Before getting started, install and configure the listed parameters in the postgresql.conf of source databases server. Allow the replication user in the pg\_hba.conf file on the source databases.

### **1. Download the pglogical rpm and install on the source databases.**

• apt install postgresql10-pglogical -- **Skip this Step on Windows.**

### <span id="page-1-4"></span>**Configuring the source server**

- 2. On the source server, in postgresql.conf, modify the following parameters:
- *max\_worker\_processes = 10*
- *wal\_level = 'logical'*
- *max\_wal\_senders = 10*
- *max\_replication\_slots = 10*
- *wal\_sender\_timeout =60000*
- *track\_commit\_timestamp = on*
- *shared\_preload\_libraries = 'pglogical'* -- **Skip this Step on Windows.**
- 3. Restart the PostgreSQL instances for these parameters to take effect.
- 4. To see the set parameters, run the following sql query on your source database server:

# *select name, setting from pg\_settings where name in ('wal\_level', 'track\_commit\_timestamp', 'max\_worker\_processes', 'max\_replication\_slots', 'max\_wal\_senders ', 'shared\_preload\_libraries');*

The following screenshot shows the query output.

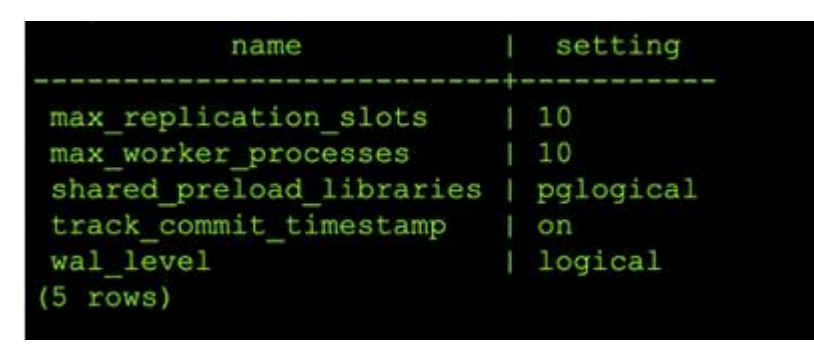

*Note*: *For now, you can skip step No 5. You can revisit this step once you setup DMS Replication Server.*

5. Add the IP address of the AWS DMS replication server to the pg\_hba.conf configuration file and enable replication and socket connections. An example follows.

*host all all <RDS endpoint>/32 md5 host replication dms <RDS endpoint>/32 md5*

### <span id="page-2-0"></span>**Setting up logical replication**

6. On the source databases, create the pglogical extension with the following code: *create extension pglogical;* -- **Skip this Step on Windows.**

Run the following command to verify that pglogical installed successfully: *select \* FROM pg\_catalog.pg\_extension;* -- **Skip this Step on Windows.**

*Note*: *The pglogical schema and other objects are created under the pglogical schema, which is helpful in maintaining the information of the replication.*

<span id="page-2-1"></span>**Setting-up AWS DMS Environment.**

### <span id="page-2-2"></span>**Prerequisites:**

AWS RDS Posgresql Instance VPC with Site-to-Site VPN or Direct Connect.

### <span id="page-2-3"></span>**Creating Replication Instance in AWS Database Migration Services (AWS DMS)**

- **1** To create a replication instance, go to the Replication Instances section of the AWS DMS console. Choose Create replication instance to begin the replication instance creation wizard.
- **2** In the Replication instance configuration section, give your replication instance a name and description. Then choose your instance class. The instance class you use depends on the size of your existing database and the amount of data flowing through it.

Then choose an engine version for AWS DMS. Finally, choose the amount of allocated storage for your replication instance.

**3** As you continue in the Replication instance configuration section, you need to choose a VPC for your replication instance. Choose the same VPC in which you provisioned your Amazon RDS database to ease network access for the replication instance.

You may choose to have a Multi-AZ setup for your replication instance for redundancy. If you will use AWS DMS to keep two databases in sync over a long period of time, you may want to use a Multi-AZ setup. If you are performing a one-time migration of your data from an existing database to a fully managed database in Amazon RDS, you likely don't need a Multi-AZ setup.

Finally, choose whether your replication instance should be publicly accessible. If your existing database is in the same VPC as your new database and your replication instance, you don't need your replication instance to be publicly accessible. If your existing database is not in the

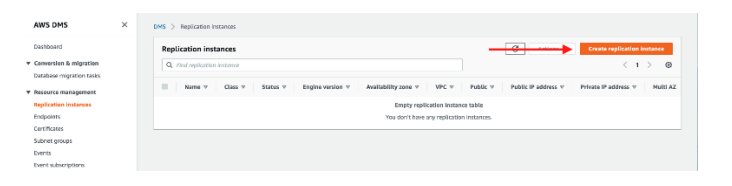

### Name .<br>The name must be unique among all of your replication instances in the current AWS regio Type a unique name for your replication instance Replication instance name must not start with a numeric value

### Descriptive Amazon Resource Name (ARN) - optional

# ndly name to override the default DMS ARN. You cannot modify it after creation Friendly-ARN-name

### Description

Type a short description for your replication instance The description must only have unicode letters, digits, whitespace, or one of these symbols: \_:/=+-@. 1000 maximum characte

#### Instance class Info

Choose an appropriate instance class for your replication eds. Each instance class provides differing levels of compute, network and memory capacity. DMS pricing Z

 $\overline{\mathbf{v}}$ 

 $\overline{\mathbf{v}}$ 

dms.t3.medium

nclude previous-generation instance classes

### Engine version

Choose an AWS DMS version to run on your replication instance. DMS versions Z 3.4.7

nclude Beta DMS versions

### VPC

Choose an Amazon Virtual Private Cloud (VPC) where your replication instance should run. vpc-0425287e  $\overline{\mathbf{v}}$ 

### Multi AZ

If you choose this option, AWS DMS will perform a multi-AZ deployment, with a primary instance in one availability zone (AZ) and a standby instance in another AZ. This configuration provides a highly available, fault-tolerant replication environment.

Billing is based on DMS pricing [2].

### Publicly accessible

If you choose this option, AWS DMS will assign a public IP address to your replication instance, and you'll be able to connect to databases outside of your Amazon VPC.

same VPC, you should use AWS Direct Connect or a VPN to allow connection from your VPC to your existing data center. You should avoid making your replication instance publicly accessible in most cases to avoid potential security issues.

**4** Next, open the Advanced security and network configuration section. For the VPC security group(s) configuration, choose the same security group that you attached to your Amazon RDS database. This allows your replication instance to access your Amazon RDS database.

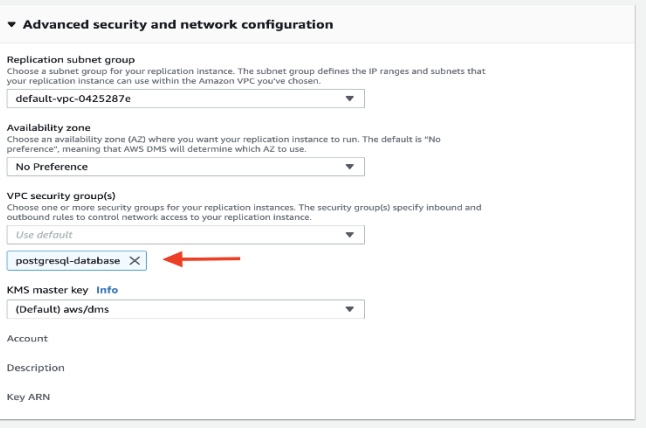

**5** You may also edit the maintenance and tags settings.

When you're ready, choose Create to create your replication instance in AWS DMS.

- **6** After you choose Create, AWS provisions your replication instance. It shows a Status of the replication instance is Creating while AWS provisions and initializes your instance.
- **7** When your replication instance is ready to go, its Status is Available.

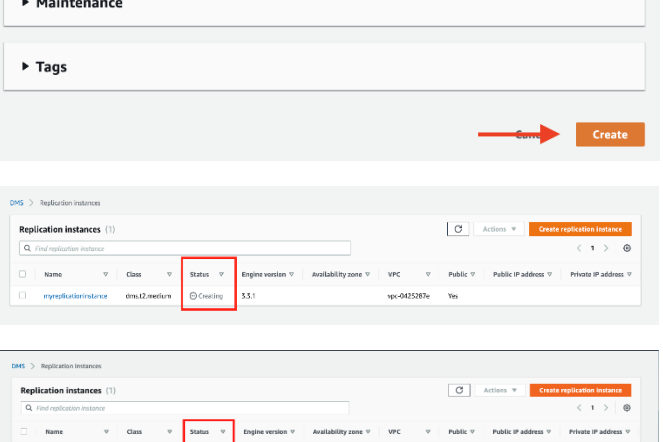

Advanced security and network configuration

**8** Add DMS Server IP address to sourcer database server hba.conf file – go **[Step 5](#page-1-4)** of **Preparing the Source Environment**

# <span id="page-3-0"></span>**Creating Endpoints in AWS DMS**

A replication task is a job to migrate data from one database to another by using AWS DMS. Before creating a replication task, you must register endpoints for your source and target databases. An endpoint describes the connection address, credentials, and other information required to connect to a database.

**1** First, create the endpoint for your Source database.

Navigate to the [Endpoints section](https://console.aws.amazon.com/dms/v2/home#endpointList) of the AWS DMS console. Choose Create endpoint to create a new endpoint.

**2** In the endpoint creation wizard, choose to create a Source endpoint.

### **For on-premises Instance**

Uncheck the check box to **Select RDS DB instance**

### **For RDS Instance:**

Choose the check box to Select RDS DB instance and choose your newly created Amazon RDS database in the dropdown.

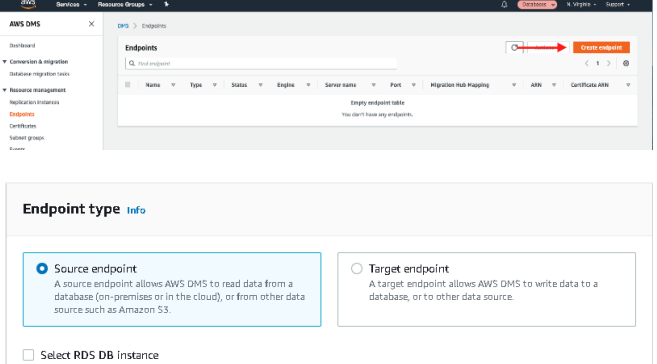

**3** This fills in most of the Endpoint configuration details for you. You need to enter your password near the bottom of the section.

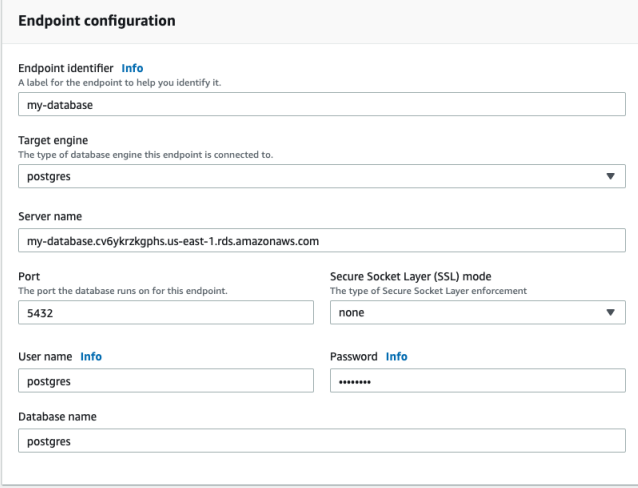

**4** Before you save your endpoint, test the connection to ensure that it was configured correctly. To test it, open the Test endpoint connection section.

> Choose the replication instance you want to use, and then choose Run test. After a few seconds, you should see a Status of successful. This indicates that you configured your security group and endpoint correctly. To save your endpoint, choose Create endpoint

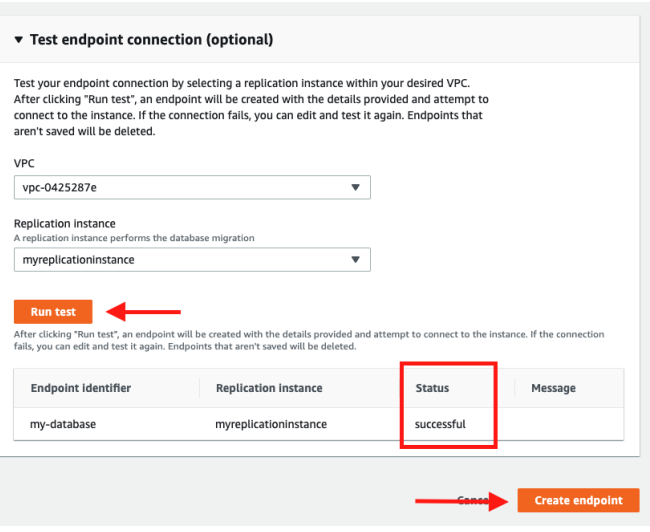

Follow these same steps again to create an endpoint for your Target database. Unlike the Source database, you need to fill out the connection endpoint, port, and credentials yourself.

You also need to ensure that your replication instance has network access to your source database.

Before moving forward, you should have two endpoints configured: one for your source database and one for your target database. Make sure that you have tested both endpoints and can successfully connect to both databases. Then move on to the next module.

### <span id="page-4-0"></span>**Creating Replication Task**

A replication task is responsible for migrating data from a source database to a target database. In your case, you are moving data from an existing database to your newly created database in Amazon RDS.

**1** To get started, navigate to the [Database migration tasks](https://console.aws.amazon.com/dms/v2/home#tasks)  [section](https://console.aws.amazon.com/dms/v2/home#tasks) of the AWS DMS console. Choose Create task to create a new replication task.

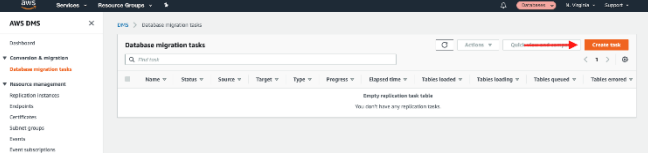

**2** In the Task configuration section, set up the parameters of your replication task. Give your task a name and choose the replication instance you created in an earlier module. Then choose the source endpoint for your existing database and your target endpoint for your fully managed database in Amazon RDS.

You need to choose a migration type. There are two migration types:

1. Migrate existing data, which performs a one-time process to copy data from your source database to your target database.

2. Replicate ongoing changes, which copies all ongoing operations from your source database to your target database.

If you are migrating your application from using a selfmanaged database to using a fully managed database, you want to use both types. The first type copies all data in your database, and the second type ensures that all additional updates are replicated to your new database until you switch your application to use the new database.

For the migration type, choose Migrate existing data and replicate ongoing changes. Note that this requires you to have [logical replication](https://docs.aws.amazon.com/dms/latest/userguide/CHAP_Source.PostgreSQL.html#CHAP_Source.PostgreSQL.RDSPostgreSQL) enabled on your source database.

**3** In the Table mappings section, choose the tables you want to copy over. Enter the name of the schemas and tables you want to copy. You can use % as a wildcard character to copy multiple tables or schemas.

In this walkthrough, you migrate your tables exactly as they exist in the source database. If you have more complex requirements, [AWS DMS supports filters and](https://docs.aws.amazon.com/dms/latest/userguide/CHAP_Tasks.CustomizingTasks.TableMapping.html)  [transformations](https://docs.aws.amazon.com/dms/latest/userguide/CHAP_Tasks.CustomizingTasks.TableMapping.html) of your source data before writing to your target database.

When you are ready, choose Create task to start your replication task.

- **4** After you create your task, your task is shown in the Database migration tasks section with a Status of Creating.
- **5** After the task is initialized, its Status is Starting.
- **6** After the migration of existing data is complete, it shows a Status of Load complete, replication ongoing. Any updates to your source database at this point are copied to your target database.

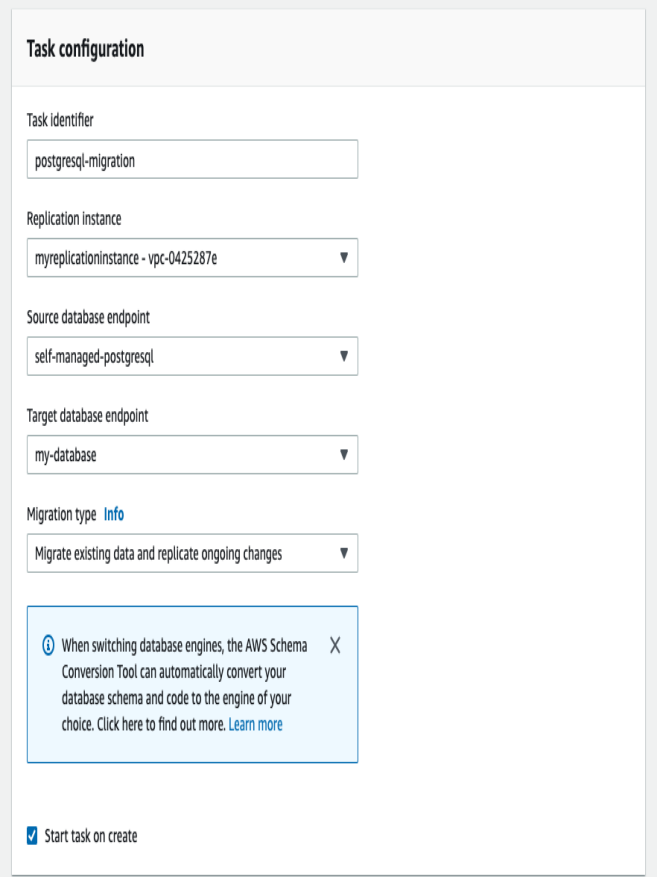

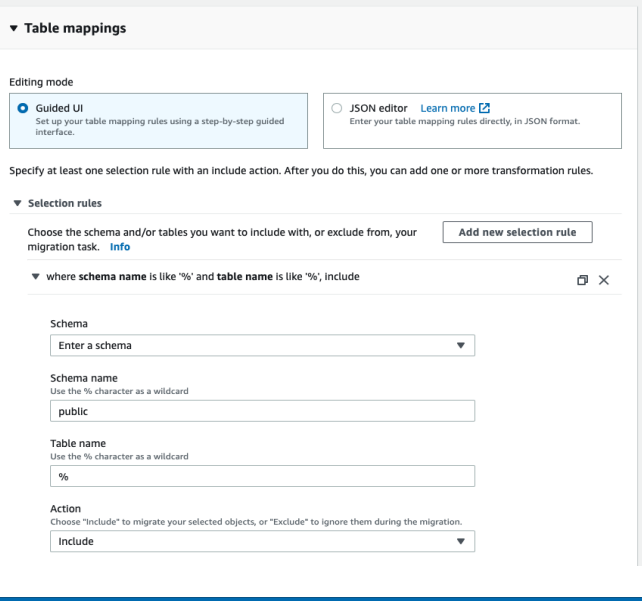

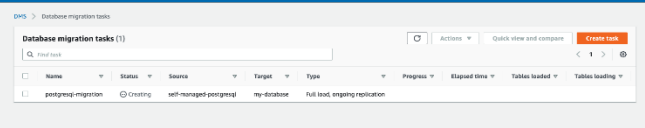

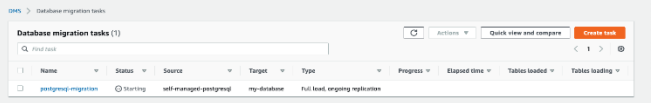

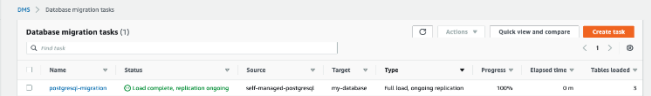

# <span id="page-6-0"></span>**Sample timeline**

# <span id="page-6-1"></span>**Full Load for a 14 GB database.**

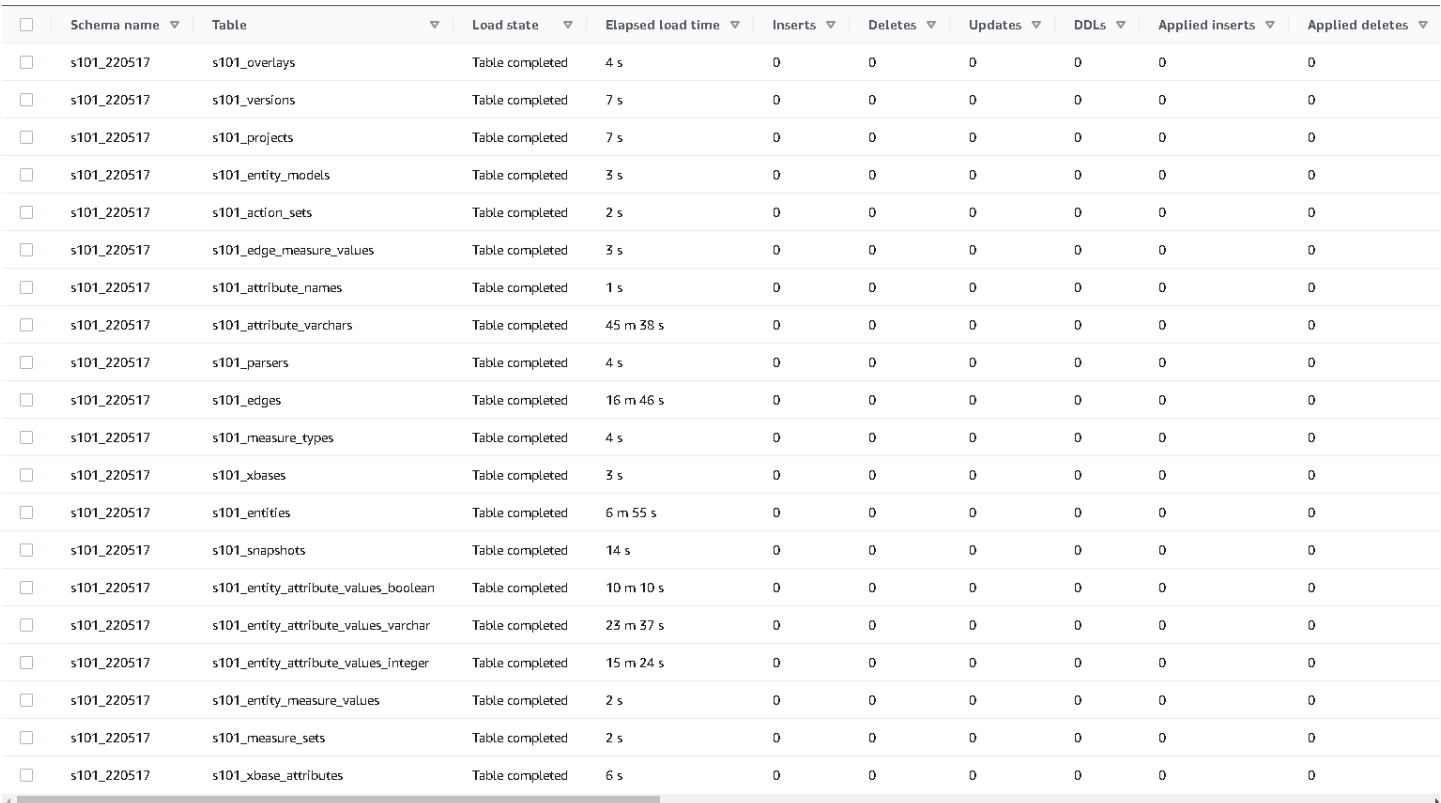

# **Incremental Replication for around additional 7 GB of Data**

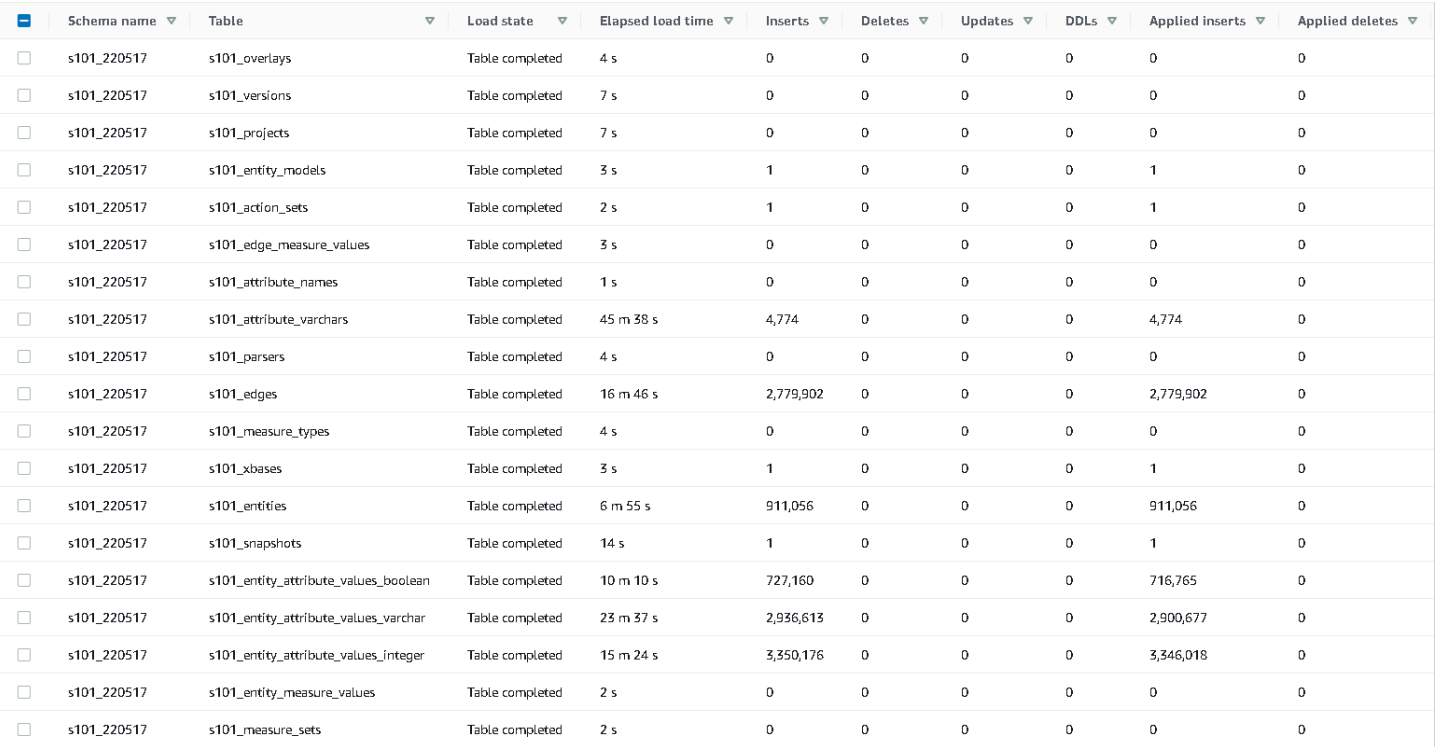

# <span id="page-7-0"></span>**Performance Comparison**

Performance of pg\_dump and pg\_restore, publisher and subscriber, and pglogical in a full load migration.

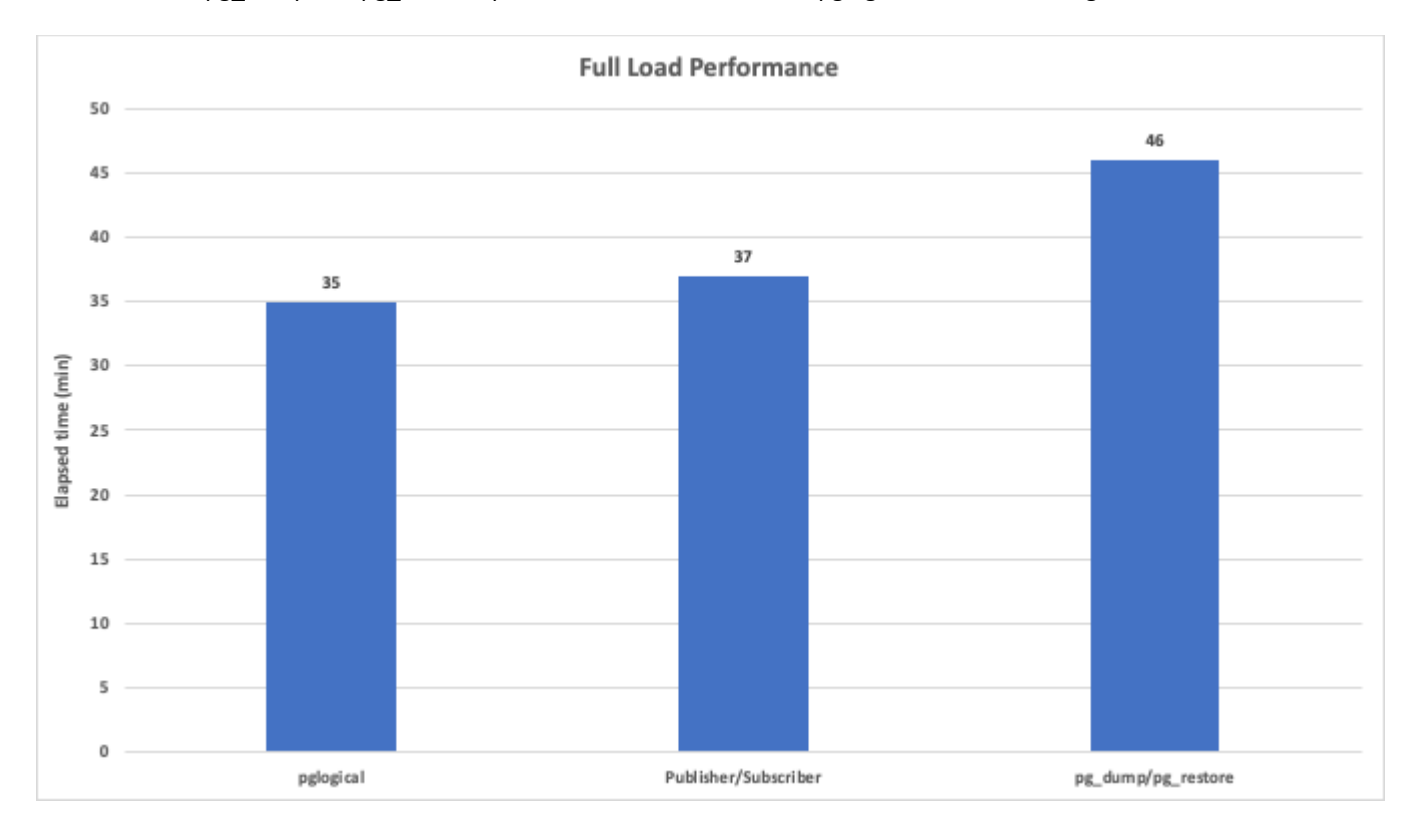

**Source:** [https://docs.aws.amazon.com/dms/latest/sbs/chap-manageddatabases.postgresql-rds-postgresql-performance](https://docs.aws.amazon.com/dms/latest/sbs/chap-manageddatabases.postgresql-rds-postgresql-performance-comparison.html)[comparison.html](https://docs.aws.amazon.com/dms/latest/sbs/chap-manageddatabases.postgresql-rds-postgresql-performance-comparison.html)